# Wheatstone Corporation Technical Documentation

# XY Controller /5200 D Mixer Quick Start Guide

Editing IP Addresses and Setting XY Controller Visibility with WsNetServer

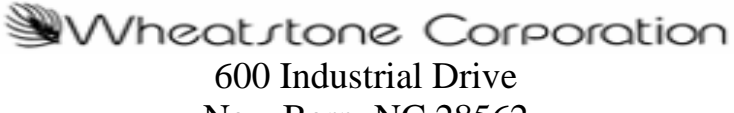

New Bern, NC 28562 252.638.7000 www.wheatstone.com

# Introduction

This document will guide you through the process of changing IP addresses or XY visibility settings on any Ethernet XY controller or 5200D rack mount mixer. An Ethernet connection to the device(s) and the Wheatstone Software utility program WsNetServer are all that is required.

## What You Need to Get Started

### WsNetServer Software

Make sure you have installed the WsNetServer software that came with your product's install CD-ROM. If you do not have a copy, please contact Wheatstone Technical Support at 252-638-7000 and we will email or FTP it to you.

This document uses screen shots from version 2.2.0 but the general process will apply to earlier versions as well.

### Making a Network Connection

Editing of XY or 5200D devices requires an Ethernet connection to the device. There are two ways to connect:

LAN- the device and PC are connected to a common Ethernet switch or hub typically with straight wired cables. This is the preferred method.

Peer to peer – a simple cross-over wired CAT-x cable between the PC and device. Note that when the device is rebooted Windows momentarily loses the network connection and takes a moment to recover. This may cause WsNetServer to stop handshaking with the device and uploading your changes. Try again or use a LAN if possible.

### IP Address Settings

#### *To Change an IP Address*:

- The PC's IP address may be on a completely different subnet than the devices current IP address. WsNetServer uses MAC addresses to communicate **Device Settings** to the external device.

#### *To Set Visibility*:

-The PC running WsNetServer **MUST be on the SAME subnet** as the XY controller or 5200D. This is because the WsNetServer and controllers get Source and Destination signal information from the router.

# Using WsNetServer Software

### 1-Finding Devices on the Network

The first step is to identify the devices on the network using WsNetServer.

#### *Scan-Network*

Start WsNetServer and select the menu item *Scan-Network* **:** 

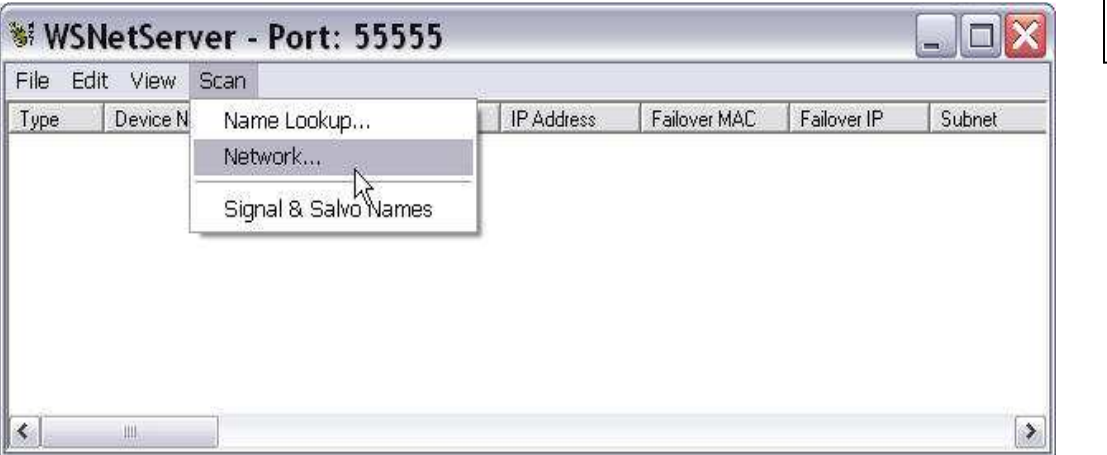

*Edit-Add Device* The **Network Scan Results** window will list all devices detected on the network.

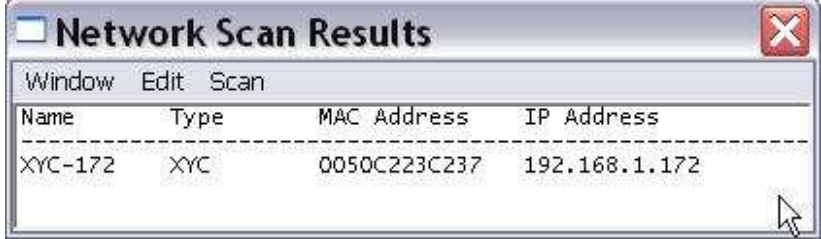

**Click** on the device you would like to make changes to and then click *Edit-Add Device.*  Then *OK* to confirm*.* 

The *Device Settings* form shown in the next section will open.

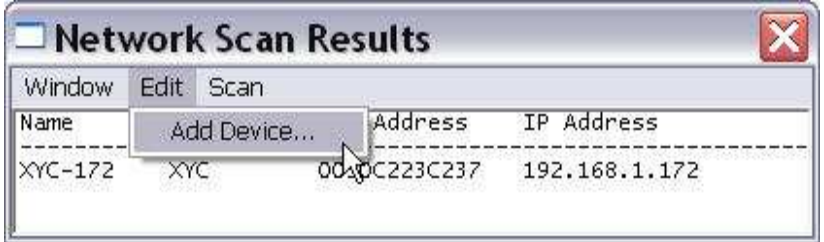

 $\triangle$ **Note: You must close WsTimeSet before starting WsNetServer. The two programs share UDP port 55555.**

## 2-IP Address Editing

Use the **Device Settings** form to change the *Device Name*, *IP Address* and *Subnet Mask* information. DO NOT CHANGE MAC ADDRESS.

You will notice there are many other settings on the form that correspond to various device type parameters. Do not change any other settings at this time.

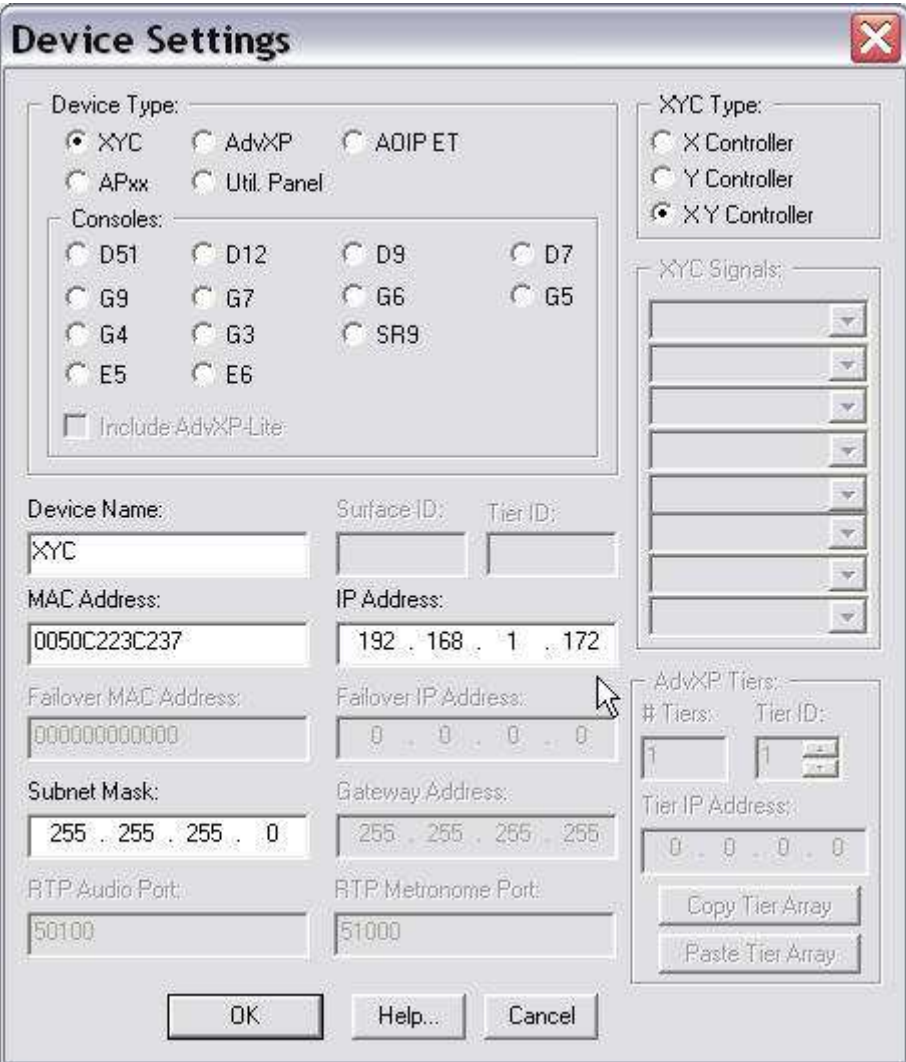

-Click *OK* when you are done.

### 3- Upload Changes to the Device

- Close the *Network Scan Results* window.
- *Important -Be sure to leave WsNetServer program running.*
- Reboot the device. The new settings will be uploaded at power up.
- Once the device is re-booted you may *Re-scan* to confirm changes.

### 4- XY Visibility Changes

.

- Be sure your PC & Device are located on the same IP address subnet (e.g. 192.168.1.xxx).

- Select the Device to edit by highlighting the device **TYPE**.

- Select the Main Menu item *Edit-XYC Visibility Settings- X Controller* or *Y Controller.*

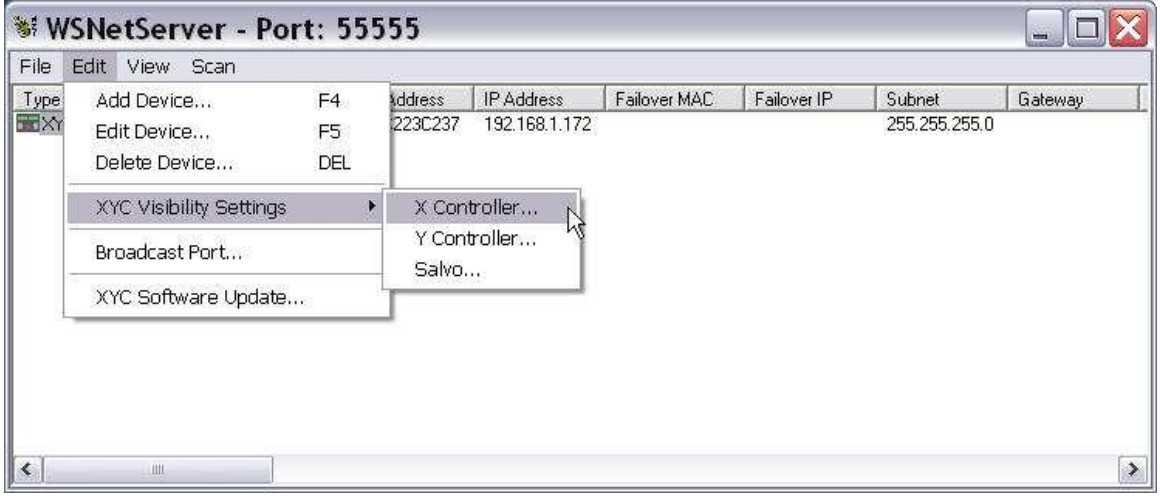

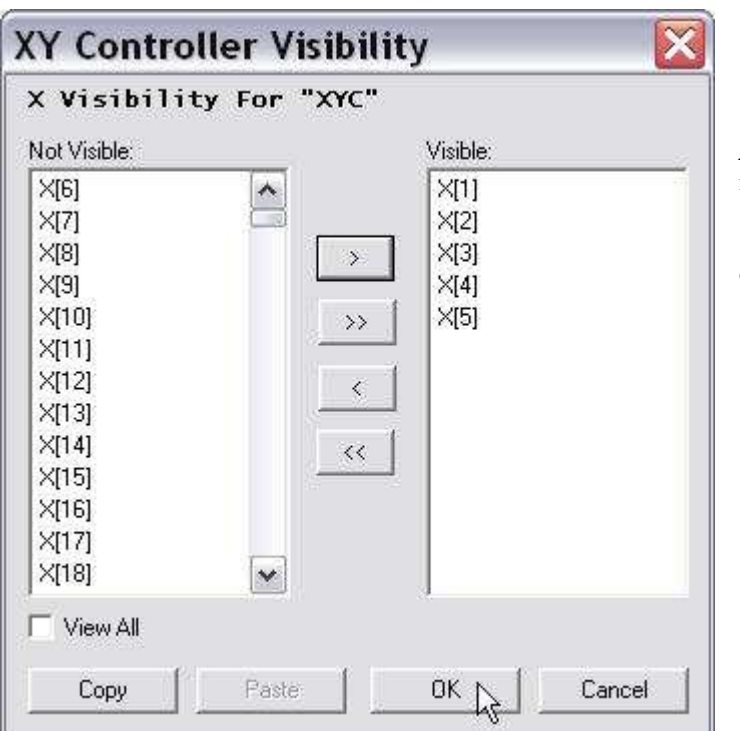

*X Controller***…** refers to "Source" or input signal visibility,

*Y Controller…* refers to "Destination" or output signal visibility

- Click *OK* to send your changes to the Device –no re-boot required.

### 5- Mapping Destinations on the 5200D or any X Controller

The 5200D has two special cross point controllers called - X controllers. An X controller can only change router Sources to a single destination (audio output). The desired destination is mapped into the X Controller using WsNetServer. The single destination, in the case of a 5200D is an AES router output that is then wired to the 5200D input AES 1. Repeat for the second controller to AES input 2.

This procedure works for any X Controller or Y Controller.

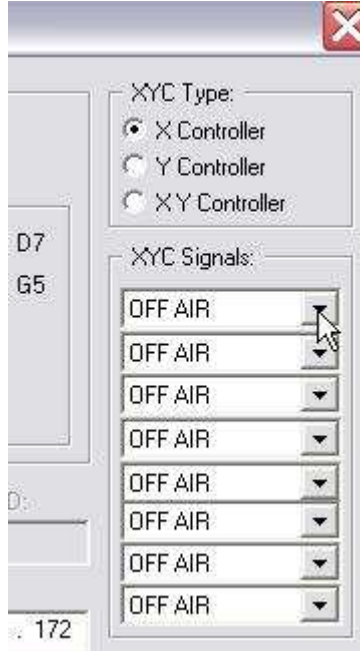

To map a destination to the X controller:

- Follow Step 1 above to *Scan - Network* and *Add Device*.

- Once the **Device Settings** form opens, you can use the *XYC Signals* section to map a Destination to the X Controller.

- Simply select the desired destination from the drop down list.

- Certain devices, like the 5200D, have multiple X controllers. Use the first drop down list for X controller#1, second drop down list for X controller #2, etc.

-Click *OK* when you are done.

### 6- Upload Changes to the Device

- Close the *Network Scan Results* window.
- *Important -Be sure to leave WsNetServer program running.*
- Reboot the device. The new Destination settings will be uploaded at power up.
- Once the device is re-booted you may *Re-scan* to confirm changes.